## **Uploading Your Work to Portfolio within Canvas**

## Before you start:

- Save your work as a Doc, PDF, or Docx file. Google Docs or Apple Pages will not work in Portfolio.
- Make sure your file (to upload) includes your name and course assignment.
- Use Chrome or Firefox browser (not Safari or Edge).
- 1. Login to your Canvas account and locate the course and assignment.
- 2. Click on the assignment and you will see a screen like the example below.

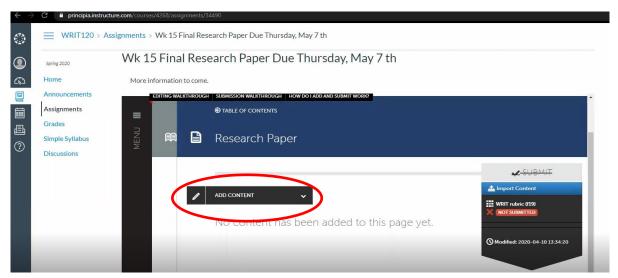

- 3. Click the "Add Content" button (see screen above). Then a dropdown menu/black box will appear. Select "Add File" option.
- 4. This button will prompt another screen (see below). Click "Choose Files" or drag the file here. Once you have selected a file, click the "Insert Files" (upper right-hand corner) to upload it. YOU ARE NOT FINISHED YET. The paper is uploaded to Portfolio, but it still needs to be submitted.

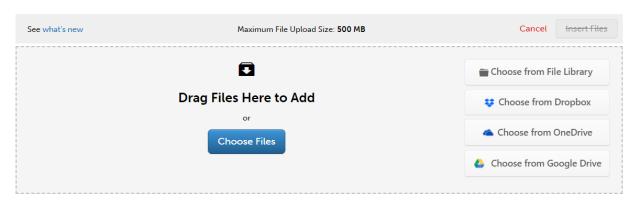

5. In the upper-right screen, click the blue "SUBMIT" button.

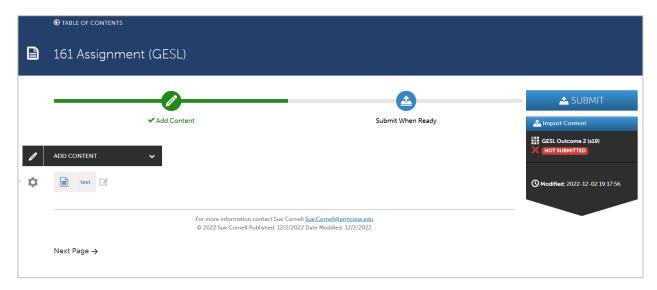

If there are check boxes for you to check, please check them all!

6. You will be prompted to **select the name of an assessor(s)** for your paper; **type your professor's name into the box** and your professor's name will pop up below the box. Choose your professor's name and then click the blue "SUBMIT' button.

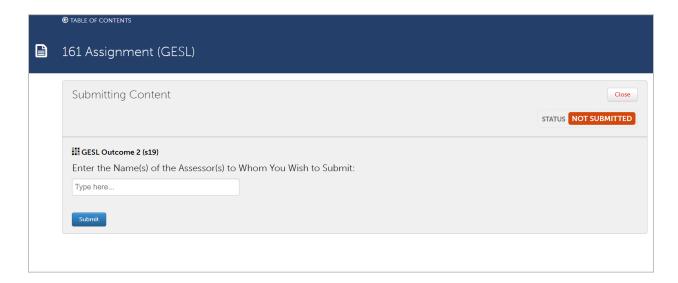

7. You should see a green "SUBMITTED" status message in the upper right corner.

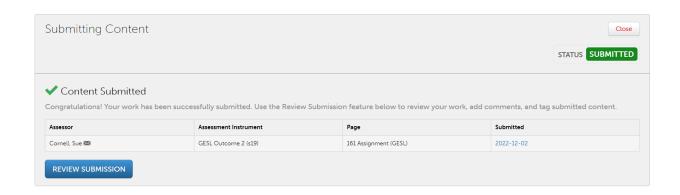

Congratulations, you have submitted your assignment.

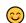

Don't forget to log off and close your web browser.

If you have any questions or need help, email Sue Cornell: sue.cornell@principia.edu